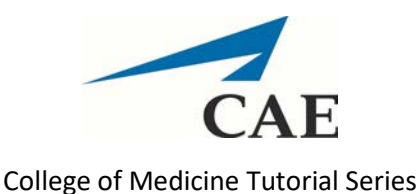

Entering SOAP Notes

- 1. Visit<https://medicinesp-lex.mc.uky.edu/> to access CAE LearningSpace
- 2. Enter your email address and the initial password 1234. You will be prompted to change it when you log in. **Keep in mind that this password is for the CAE system and is NOT connected to your linkblue credentials.**

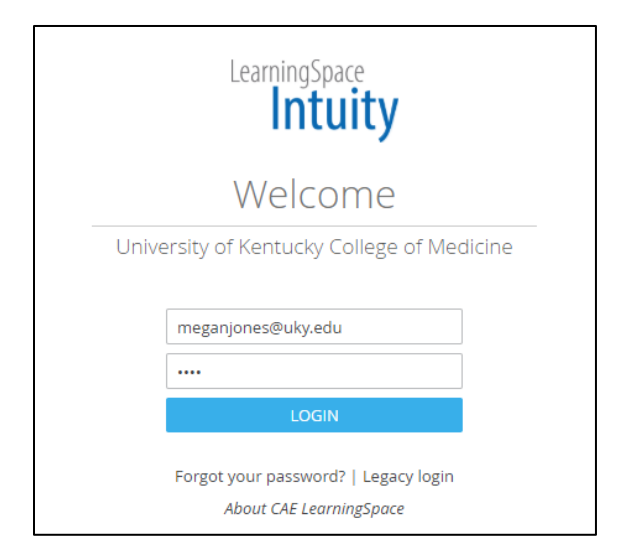

3. To access SOAP notes for an activity, click the Reports button beside the applicable activity on the home page

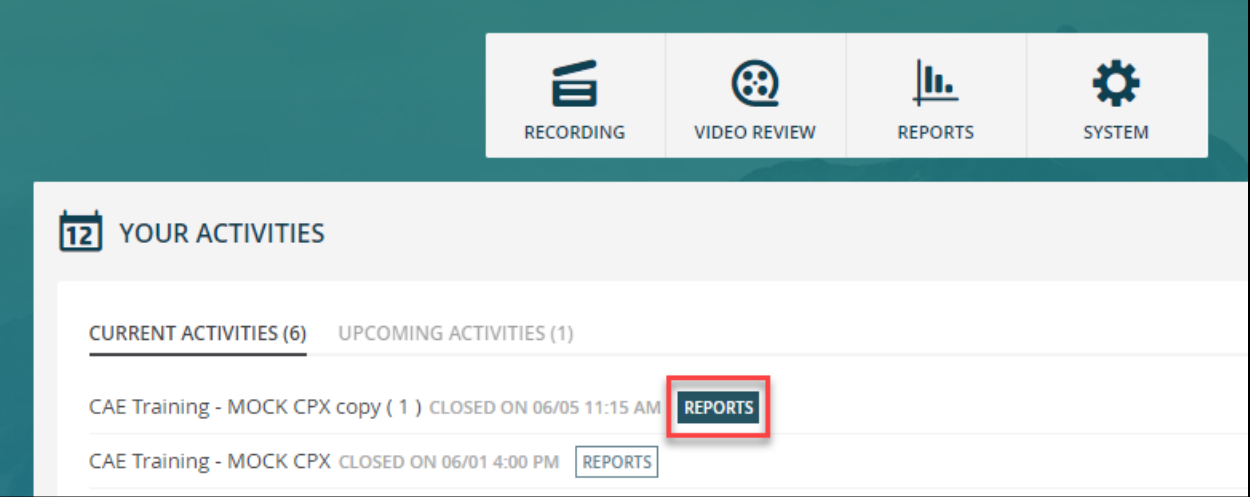

4. Once the activity screen opens, you should see options to select specific cases. Click the drop down menu to select a case to grade.

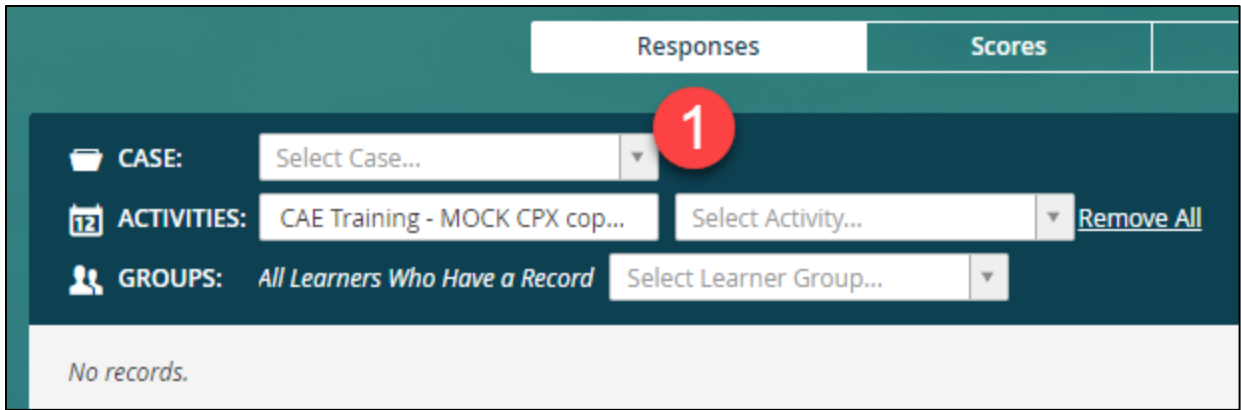

5. Select the Post-Encounter Learner tab to access student notes.

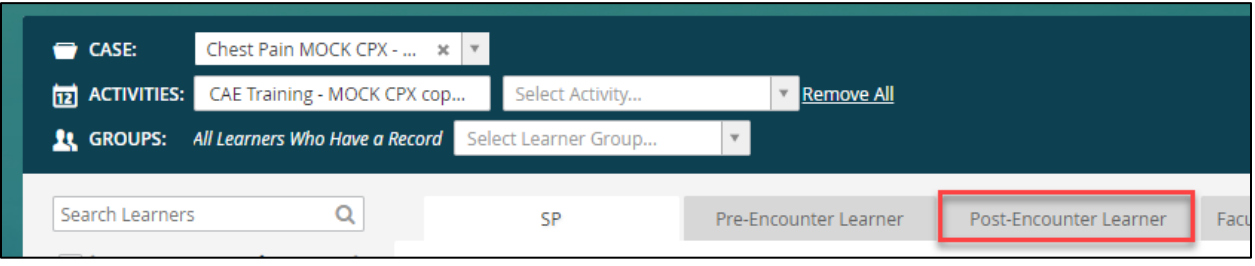

6. Select a student to view their notes and assign grades/comments.

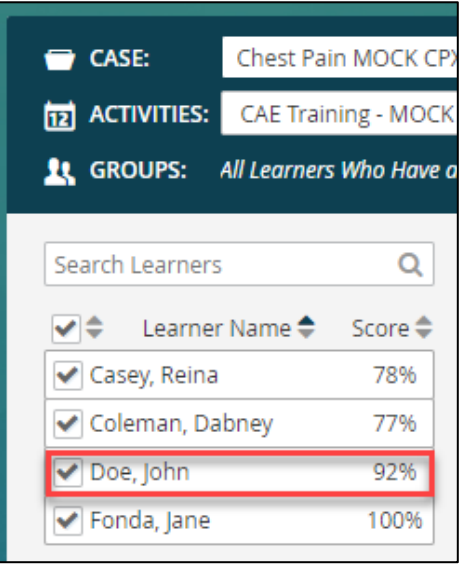

7. Once a student is selected, you can click the blue Scoring button to begin grading.

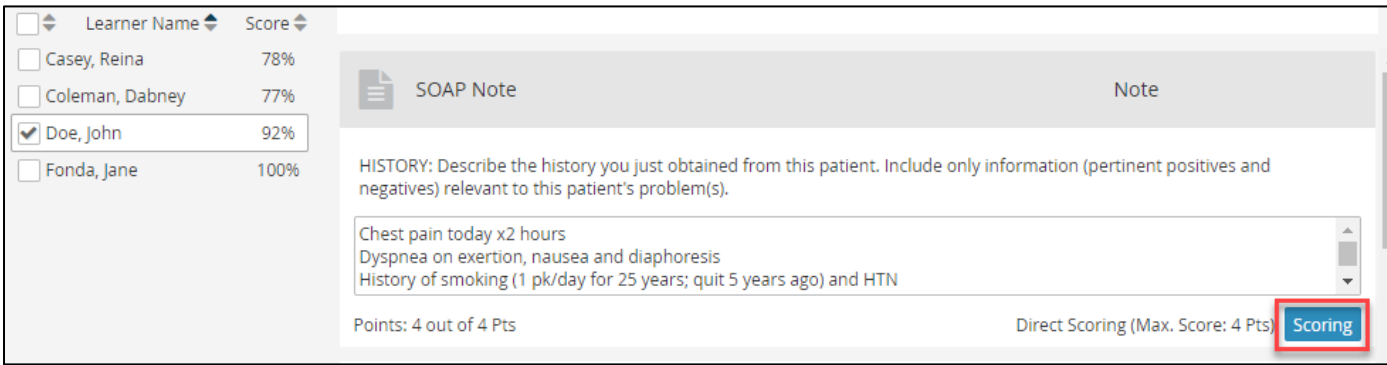

8. The Open-Ended Question Scoring screen should appear.

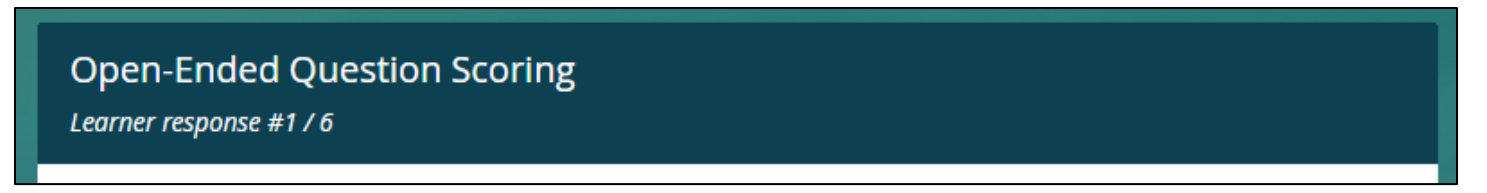

9. View the student's response and assign a grade (1)/enter comments(2). Click Submit to save your changes and move to the next question/response (3).

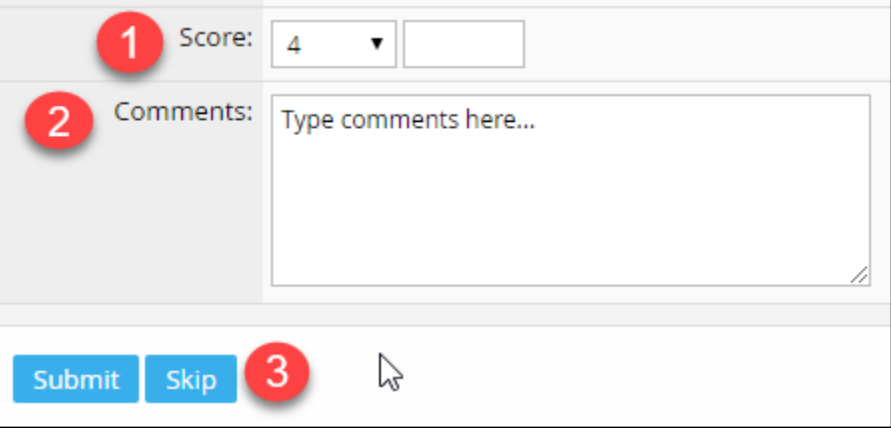

10. Continue this process to grade all responses. After finishing, you should be taken back to the student selection screen.

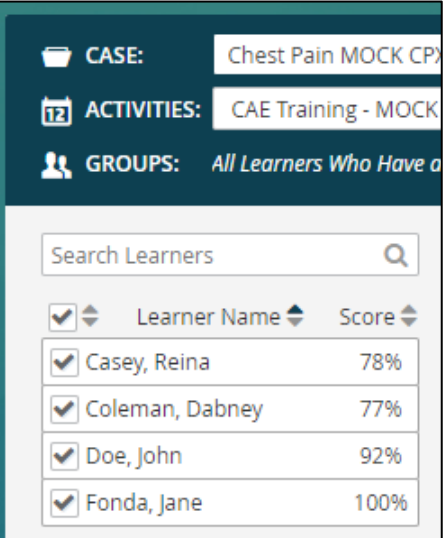

11. Click another student's name to view their responses and assign grades/make comments. Start at Step 7 above to repeat the process.